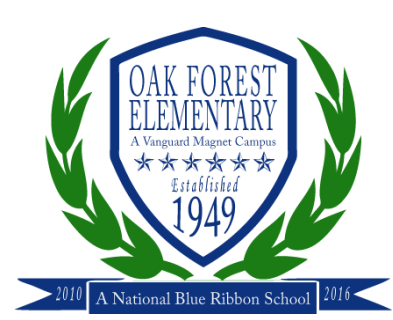

# OakForestElementary

Frequently Asked Questions

## **Q: I picked up a laptop from OFE. How do I log in?**

A: Please clic[k HERE](https://www.houstonisd.org/Page/184998) for more information.

### **Q: I cannot login into Teams (desktop app) from Generic Student User Account.**

A: When the desktop app opens, you will notice you are signed in as [OAKFESST@online.houstonisd.org.](mailto:OAKFESST@online.houstonisd.org) This is the generic account. Logout and sign in using the student's email which is [S#######@online.houstonisd.org. T](mailto:S%23%23%23%23%23%23%23@online.houstonisd.org)his will then take you to the HISD Single Sign On Service page where you will need to type the student's password which is their DOB in MMDDYYYY format.

### **Q: Windows Defender pops up when clicking on the link to Join a Teams Meeting.**

A: Click cancel and everything should work. If an error pops up, then restart the computer and allow ALL windows updates to take place. Log back in and retry the link.

## **Q: Teams does not let me see more than one person and the chat is not working. The call quality is also choppy and just plain bad.**

A: You are using the Teams through your web browser. Please download the app for the desktop by clicking **HERE.** If you are using a personal iPad or Chromebook, download the app from the App Store or Google Play Store and login to apps with student email (S#######@online.houstonisd.org). District iPads can add the apps from the Self-Service app already installed. District Chromebooks will have to use the Teams app in Office365.

### **Q: How do I logon to Imagine Learning from a Chromebook, android device, iPad, or MacBook?**

A: Click [HERE](https://www.houstonisd.org/Page/184997) for more information.

#### **Q: How do I add links to Ancillary classes to my Teams Calendar?**

A: Click **HERE** for a quick video.